### MERCI à **01.net** !!

**1. Rangez les applis du menu Démarrer dans des dossiers**

Pour créer un dossier, il suffit, comme sur un smartphone, de glisser-déposer l'icône d'une application sur une autre.

[Voir l'animation](http://paul.dubois66.online.fr/Images/wPYT8J6.gif) Retour ici en cliquant en haut à gauche de la fenêtre sur

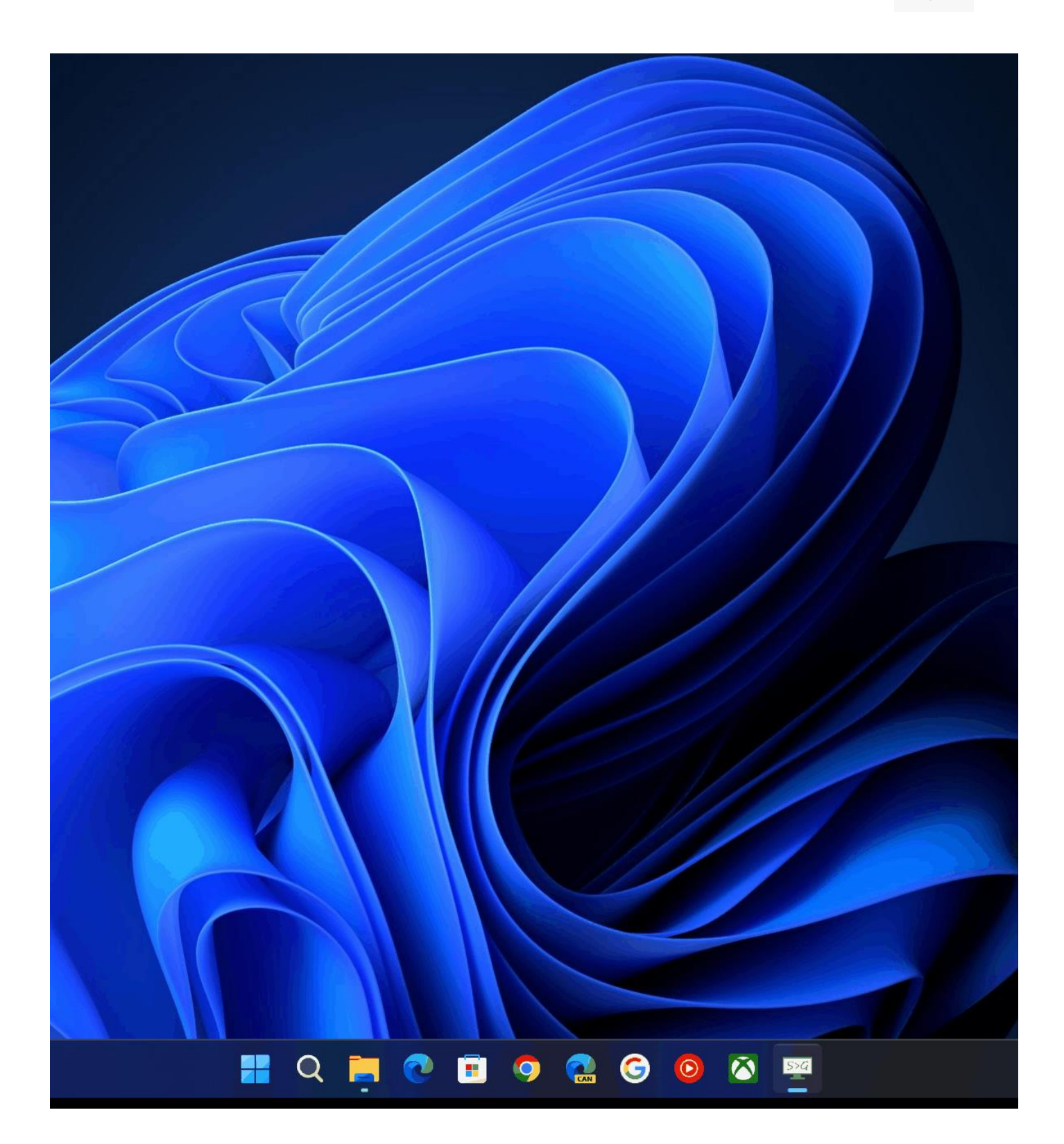

### **2. Personnalisez l'affichage du menu Démarrer**

Par défaut, le menu Démarrer consacre la moitié de sa surface d'affichage aux applications épinglées, et l'autre moitié aux recommandations de Windows. Il est néanmoins possible d'ajuster cet affichage.

Pour ce faire, ouvrez les **Paramètres** de Windows 11 à l'aide du raccourci clavier **Windows + i**, sélectionnez **Personnalisation** dans la colonne de gauche et rendez-vous dans le menu **Démarrer**.

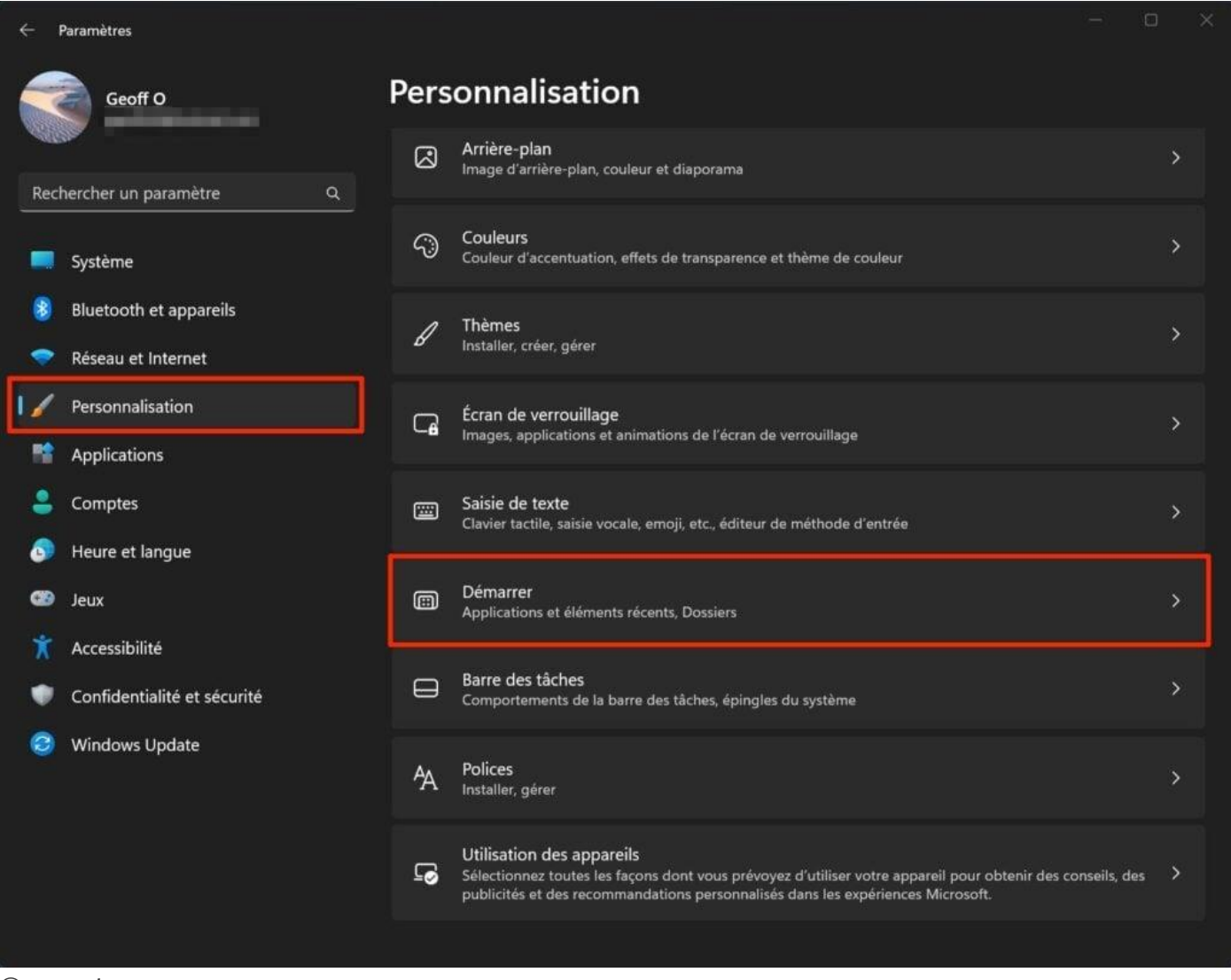

© 01net.com

Vous pourrez alors choisir d'afficher d'**Autres éléments épinglés**, autrement dit, d'afficher un plus grand nombre d'applications épinglées.

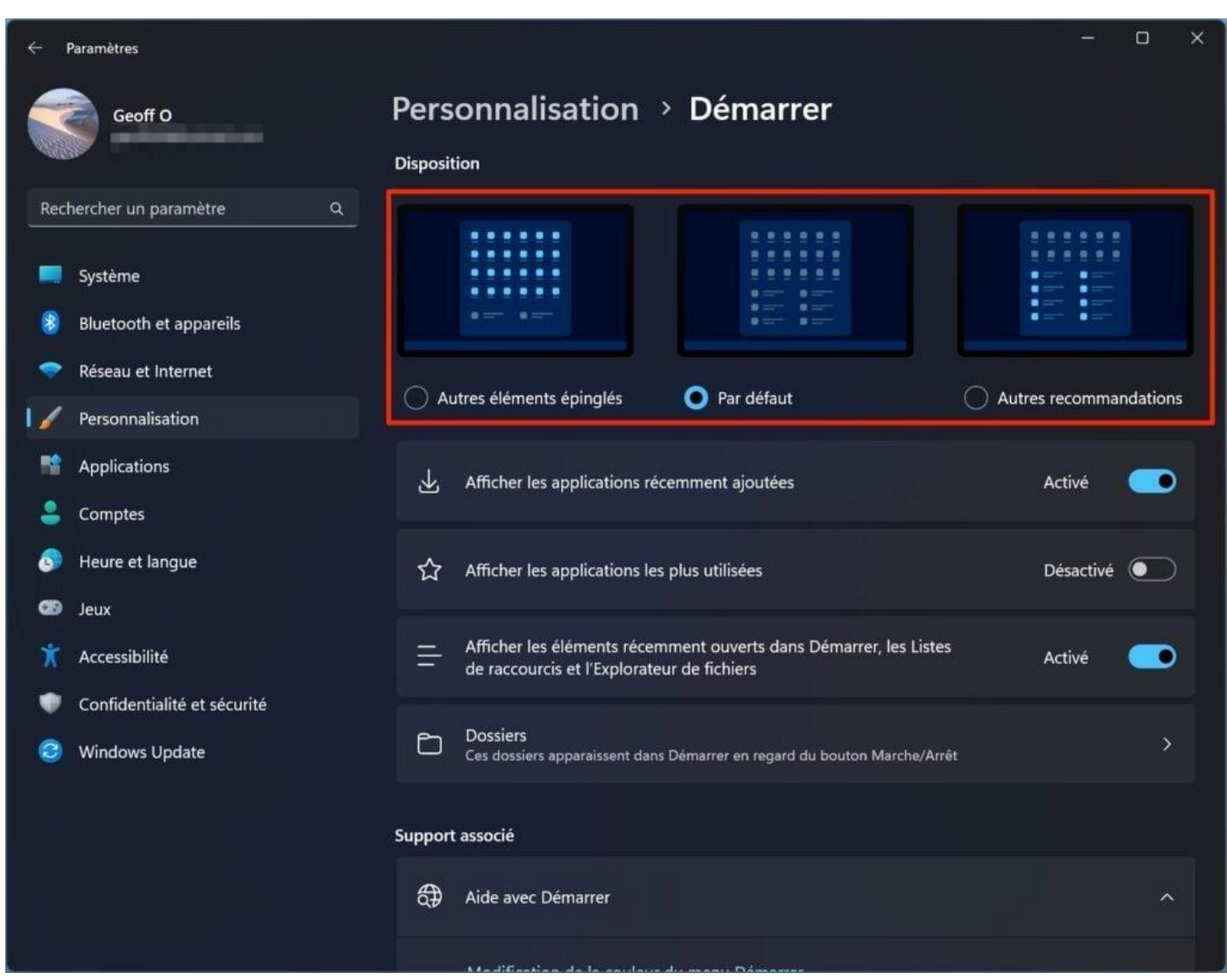

#### © 01net.com

Vous pouvez également choisir, au contraire, de privilégier l'affichage d'**Autres recommandations** et ainsi laisser libre à cours à Windows pour choisir les éléments à afficher en majorité dans le menu Démarrer.

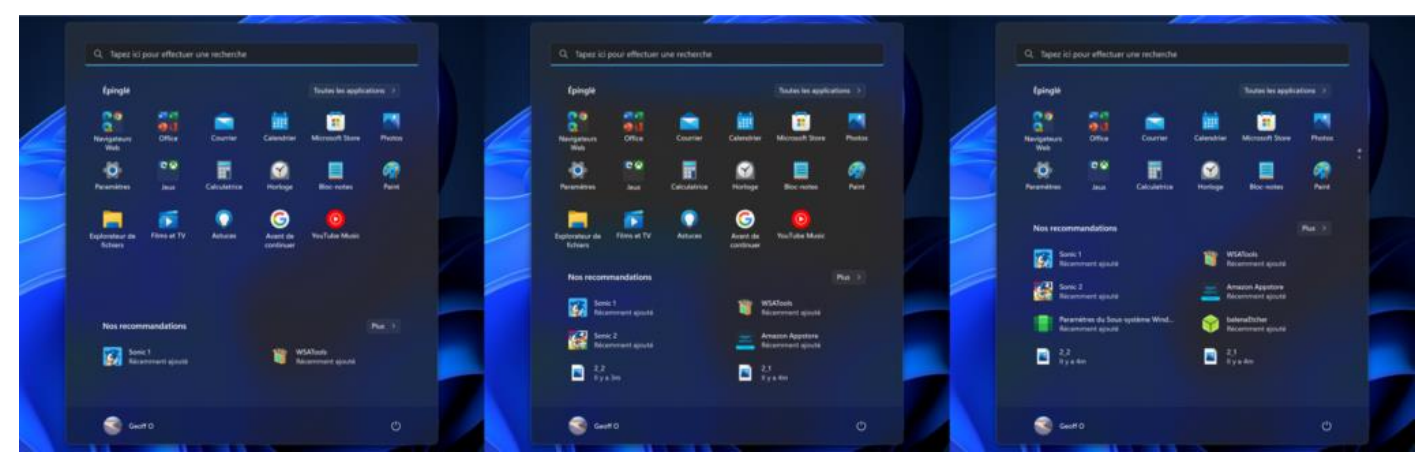

© 01net.com

**3. Affichez des sous-titres en direct pour tous les contenus**

Concrètement, Windows 11 est capable de générer et d'afficher en direct, et pour n'importe quelle source diffusant du son, des sous-titres.

Cerise sur le gâteau, ces sous-titres universels, affichés en direct dans Windows, sont générés localement. Le système d'exploitation ne communique donc pas avec les serveurs de Microsoft pour les créer à la volée. Cependant, cette nouvelle fonctionnalité ne fonctionne qu'en anglais américain.

Pour activer les Sous-titres en direct, ouvrez les **Paramètres** de Windows 11 (avec le raccourci clavier **Windows + i**), puis dans la section **Accessibilité**, entrez dans le menu **Sous-titres**.

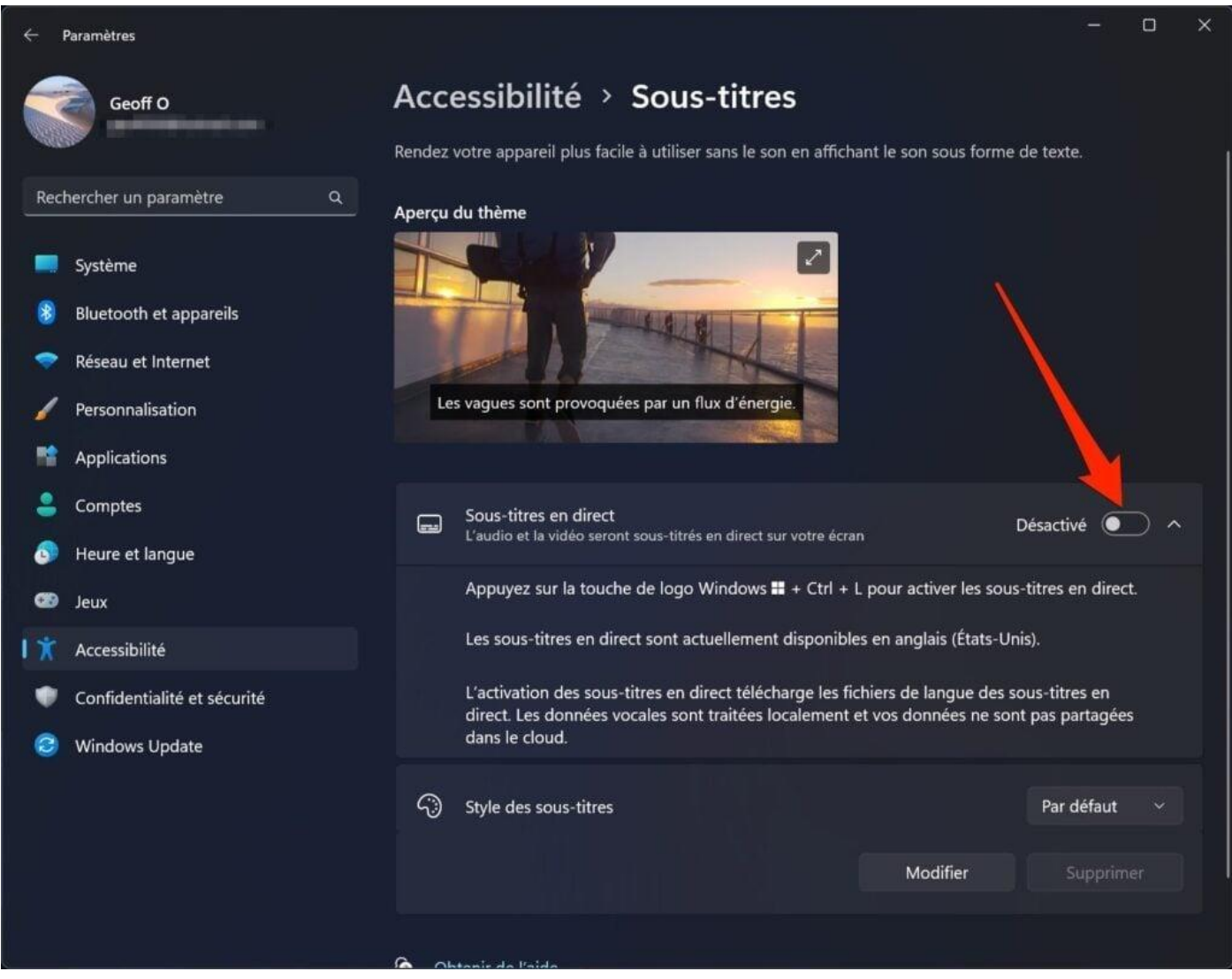

© 01net.com

Vous n'aurez alors qu'à activer l'option idoine pour les voir s'afficher sur votre écran. À noter qu'un aperçu du thème utilisé pour les sous-titres est affiché. Vous pourrez toutefois le modifier depuis l'encadré situé juste en dessous.

Si vous devez activer les Sous-titres en direct rapidement, vous pourrez utiliser le raccourci clavier **Windows + Ctrl + L**.

**4. Glissez-déposez sur la barre des tâches**

À la sortie de Windows 11, la disparition du **glisser-déposer sur la barre des tâches** a fait grincer quelques dents. Microsoft a bien entendu les protestations des utilisateurs et a donc corrigé le tir dans cette mise à jour. Vous pouvez à nouveau glisser-déposer un fichier sur l'icône d'une application épinglée à la barre des tâches pour l'ouvrir ou l'ajouter directement dans le programme.

## **5. Ancrez vos fenêtres différemment**

Parmi les nouveautés présentées l'an passé, le système d'ancrage des fenêtres, aussi connu sous le nom de **Snap Layout**, évolue. Son activation au survol du bouton d'agrandissement de la fenêtre est toujours en place, mais vous pouvez également glisser une fenêtre sur le haut de l'écran pour faire apparaître un volet affichant les différentes dispositions possibles.

## [Voir l'animation](http://paul.dubois66.online.fr/Images/pf2YxKc.gif) Retour ici en cliquant en haut à gauche de la fenêtre sur

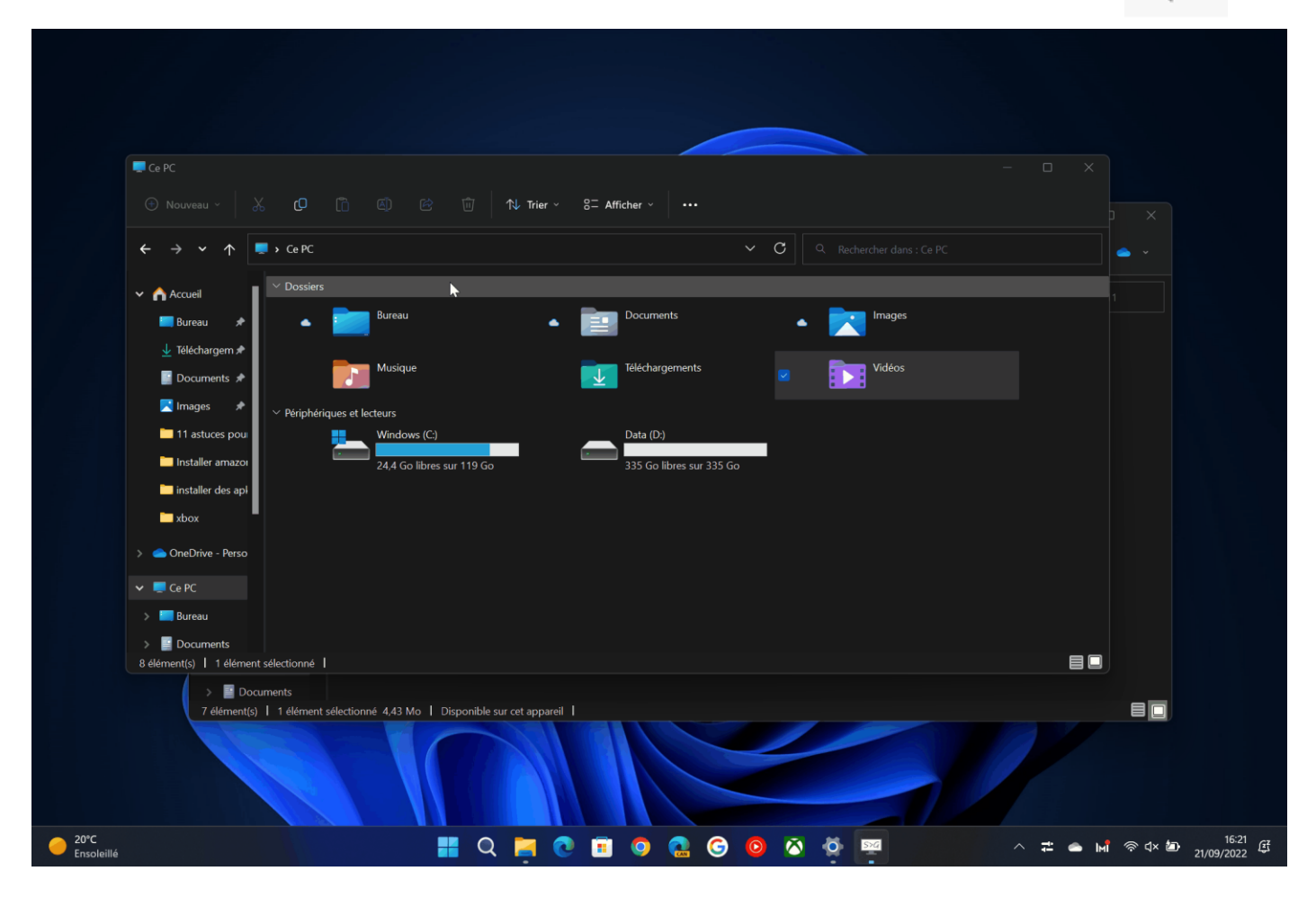

Une fois que vous avez choisi celle qui vous convient le mieux, la fenêtre est automatiquement placée et Windows vous propose ensuite de choisir les fenêtres à déplacer dans les autres emplacements.

 $\leftarrow$ 

**6. Ancrez les onglets d'Edge**

Si vous utilisez le navigateur Web **[Microsoft Edge](https://www.01net.com/telecharger/internet/navigateur/microsoft-edge.html)**, vous pouvez à présent organiser les onglets qui y sont ouverts sur votre écran à l'aide de Snap Layout. Depuis l'onglet actif, survolez le bouton d'agrandissement de la fenêtre d'Edge, et sélectionnez une des dispositions d'ancrage proposées. Snap Layout vous proposera alors de séparer les onglets pour les ancrer dans les autres emplacements disponibles de votre écran.

[Voir l'animation](http://paul.dubois66.online.fr/Images/8XhBotV.gif) Retour ici en cliquant en haut à gauche de la fenêtre sur

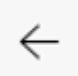

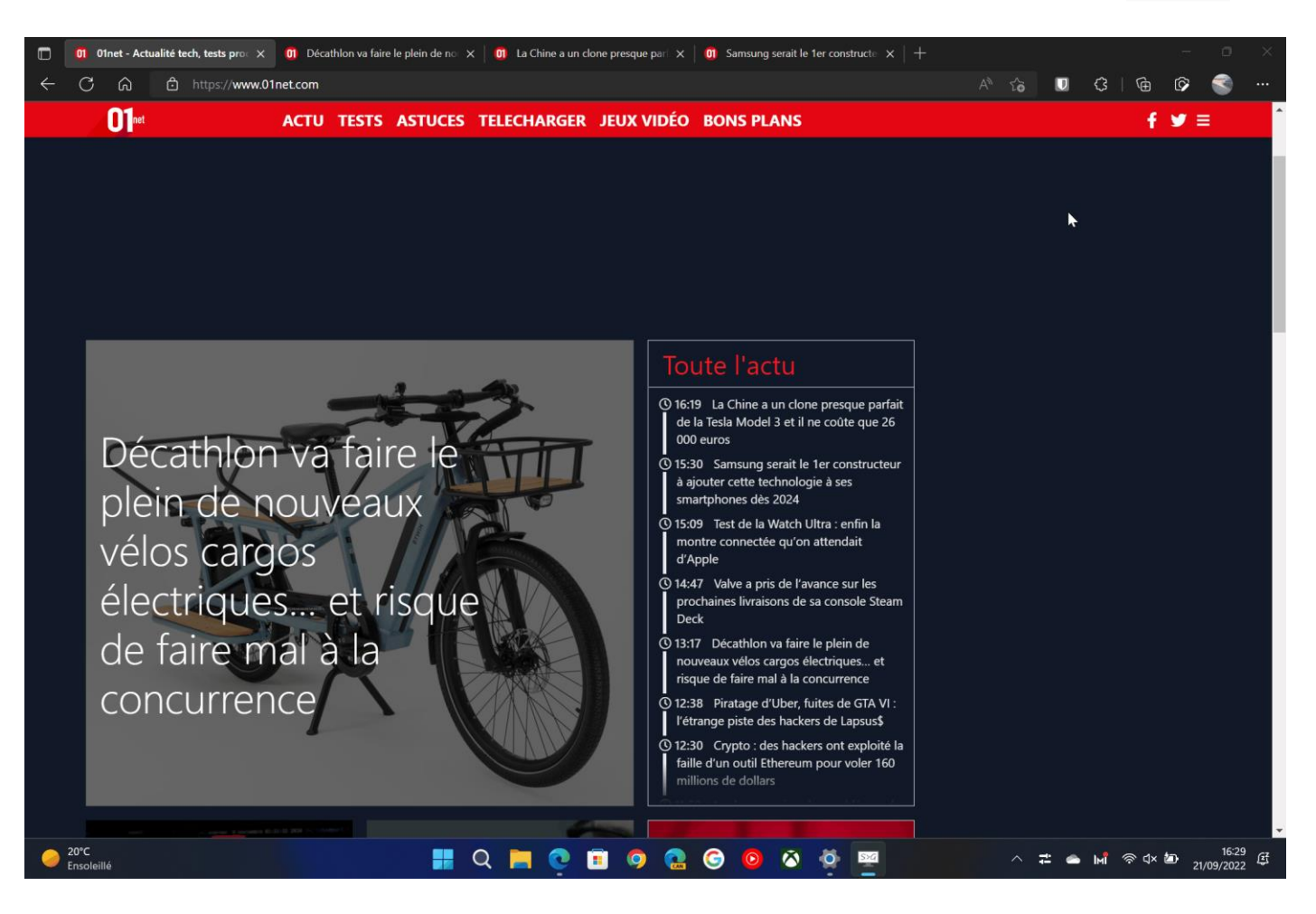

**7. Maîtrisez les nouveaux gestes tactiles**

Cette nouvelle mouture de Windows 11 inaugure par ailleurs de nouveaux gestes tactiles. Si vous utilisez l'OS de Microsoft sur une tablette ou un PC doté d'un écran tactile, voici les nouveaux gestes disponibles :

– Glisser un doigt depuis la barre des tâches vers le haut de l'écran : ouvrir le menu Démarrer

– Glisser un doigt vers la droite ou la gauche depuis le menu Démarrer : passer des éléments épinglés à la liste *Toutes les applications*

– Glisser un doigt du coin inférieur droit de l'écran vers le haut et le bas : ouvrir et fermer le volet des paramètres rapides

## **8. Utilisez le mode Concentration**

Pour ce faire, cliquez sur l'horloge affichée à droite de la barre des tâches, puis en bas du volet latéral qui s'affiche, cliquez sur **Concentration**.

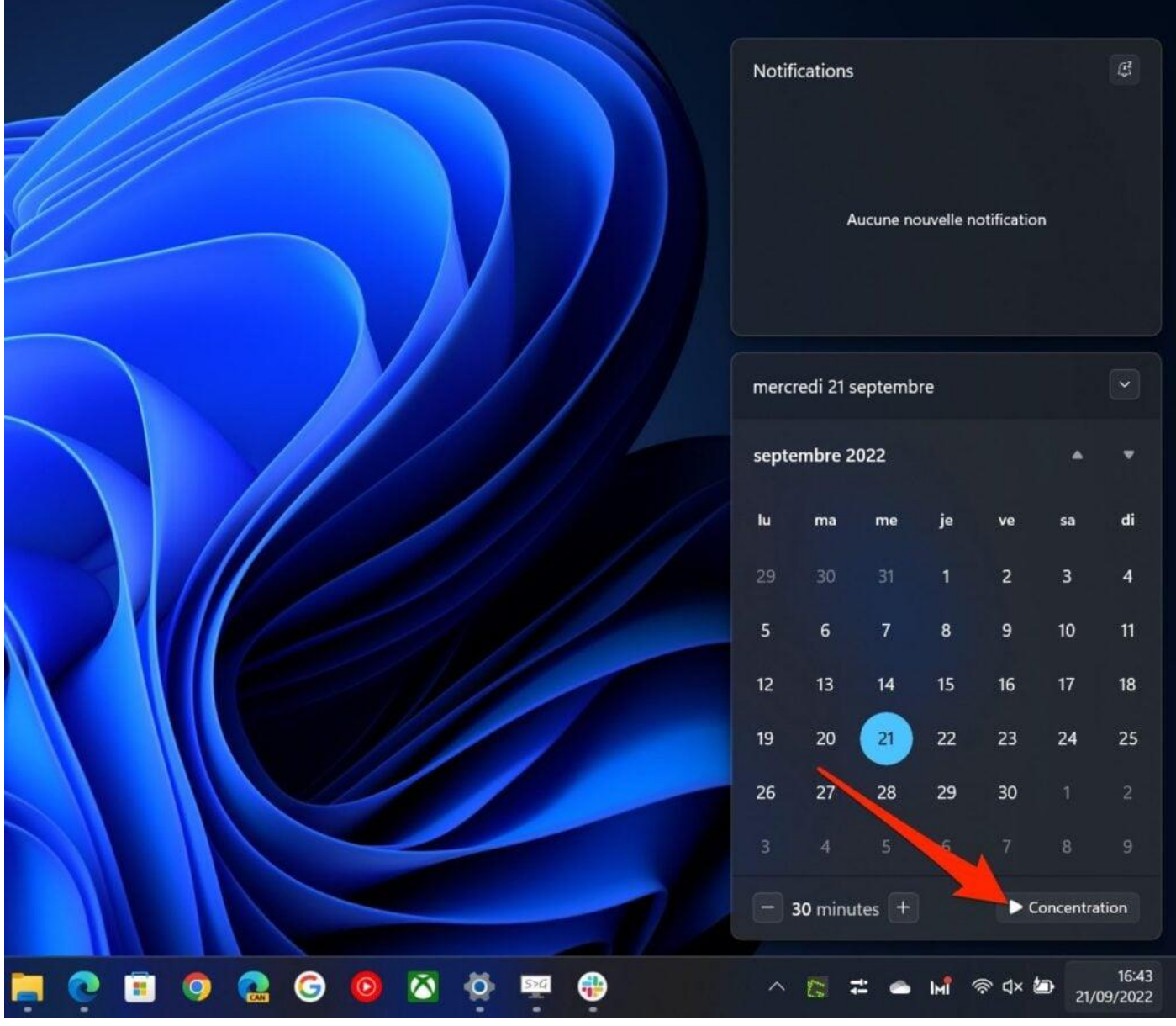

© 01net.com

Windows va alors ouvrir une minuscule fenêtre **Concentration** en haut à droite de l'écran avec un bouton **Stop** vous permettant de l'arrêter quand vous le souhaitez.

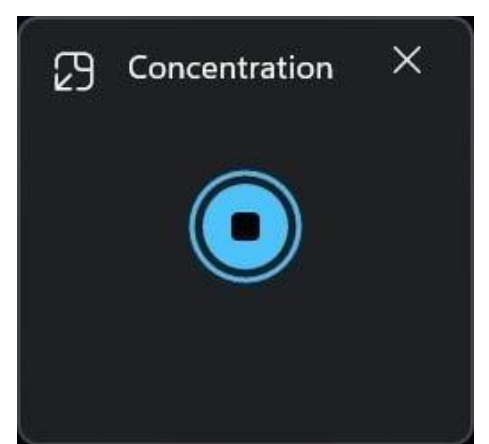

#### © 01net.com

Par défaut, le mode concentration de Windows 11 est activé pour une durée de 30 minutes. Il permet d'activer le mode *Ne pas déranger*, supprimant ainsi toutes les notifications, mais se charge également de désactiver tous les badges d'icônes pouvant s'afficher dans la barre des tâches. En cliquant sur le bouton de maximisation de la fenêtre Concentration, vous pourrez modifier les paramètres à utiliser par défaut pour l'activation du Mode Concentration directement dans l'application Horloge de Windows.

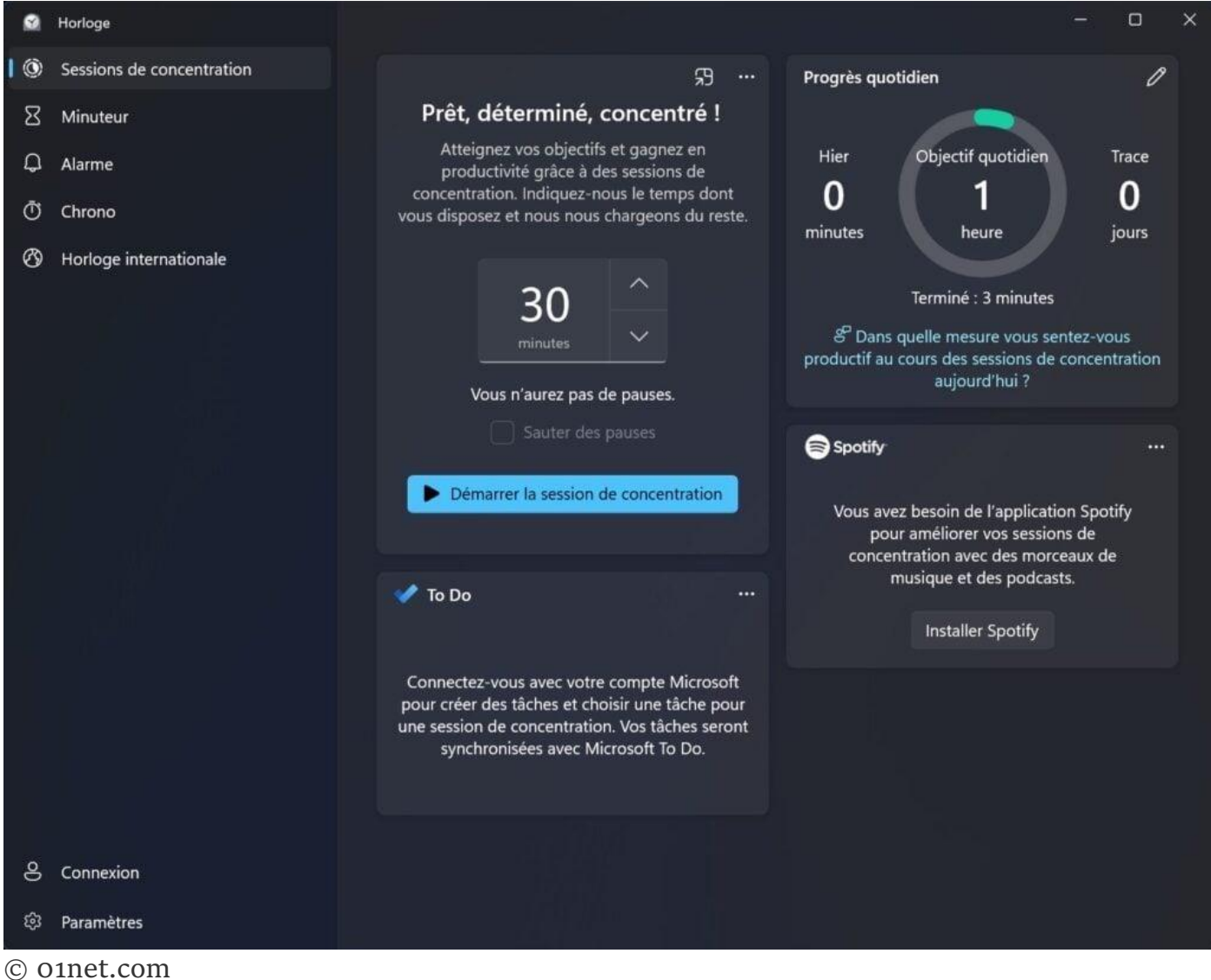

**9. Configurez un fond d'écran dynamique**

La fonction **[Windows à la une](https://www.01net.com/actualites/windows-11-la-fonction-a-la-une-sera-bientot-disponible-pour-egayer-votre-bureau-2056335.html)**, qui permet d['afficher des fonds d'écran dynamiques en](https://www.01net.com/astuces/windows-11-comment-changer-automatiquement-le-fond-decran-du-bureau.html)  [arrière-plan du bureau Windows](https://www.01net.com/astuces/windows-11-comment-changer-automatiquement-le-fond-decran-du-bureau.html) était à l'origine prévue pour cette mise à jour 22H2 de Windows 11. Microsoft avait toutefois choisi de la déployer avant pour tous les utilisateurs au sein d'une mise à jour optionnelle. Elle est désormais disponible chez tous les utilisateurs et autorise Windows 11 à modifier plusieurs fois par jour le fond d'écran affiché sur votre bureau.

Pour activer les fonds d'écran dynamiques de Windows 11, ouvrez les Paramètres (raccourci clavier **Windows + i**), puis dans **Personnalisation**, entrez dans le menu **Arrière-plan**.

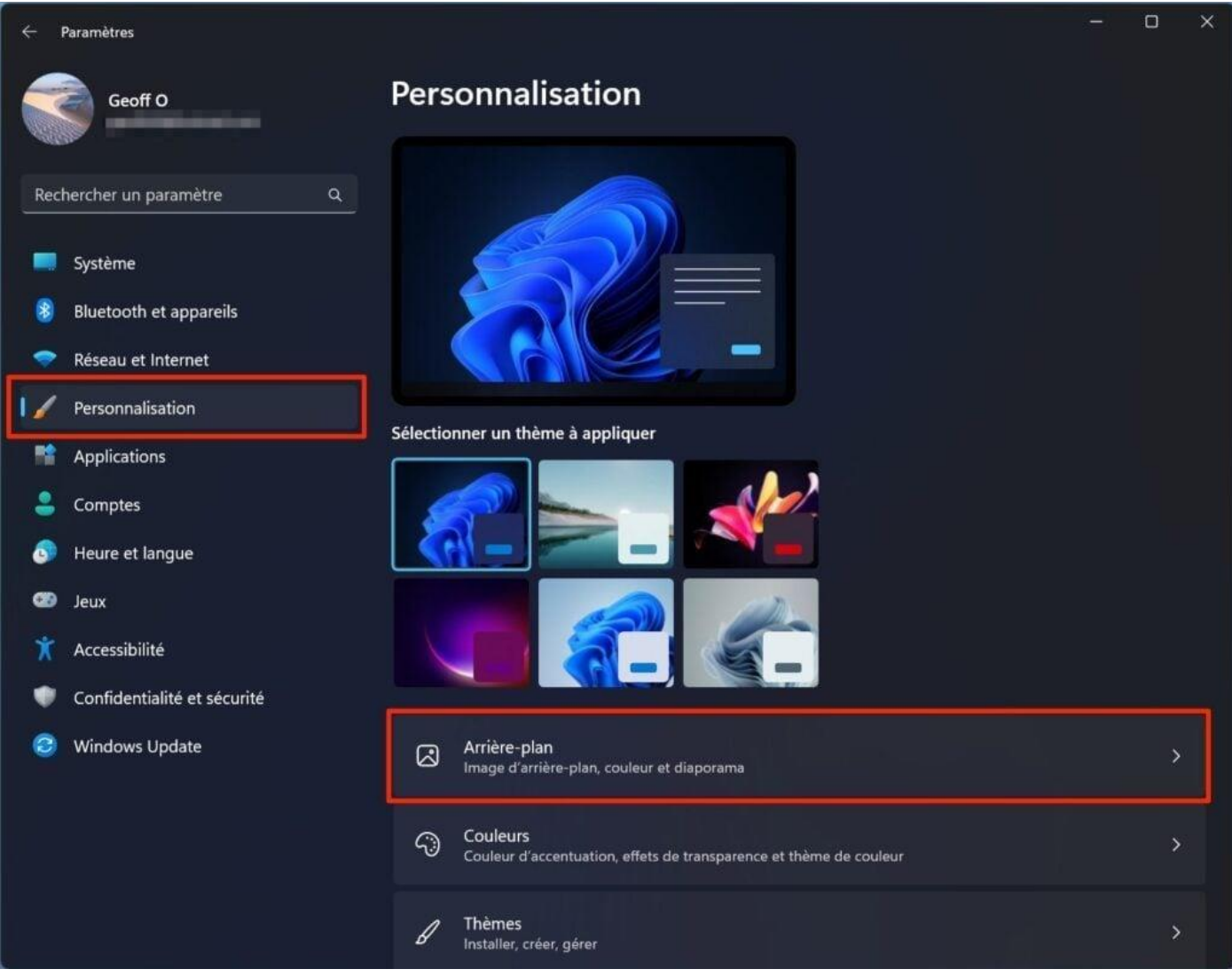

© 01net.com

Cliquez ensuite sur le menu déroulant **Image** de l'encadré **Personnaliser votre arrièreplan** et sélectionnez **Windows à la une**.

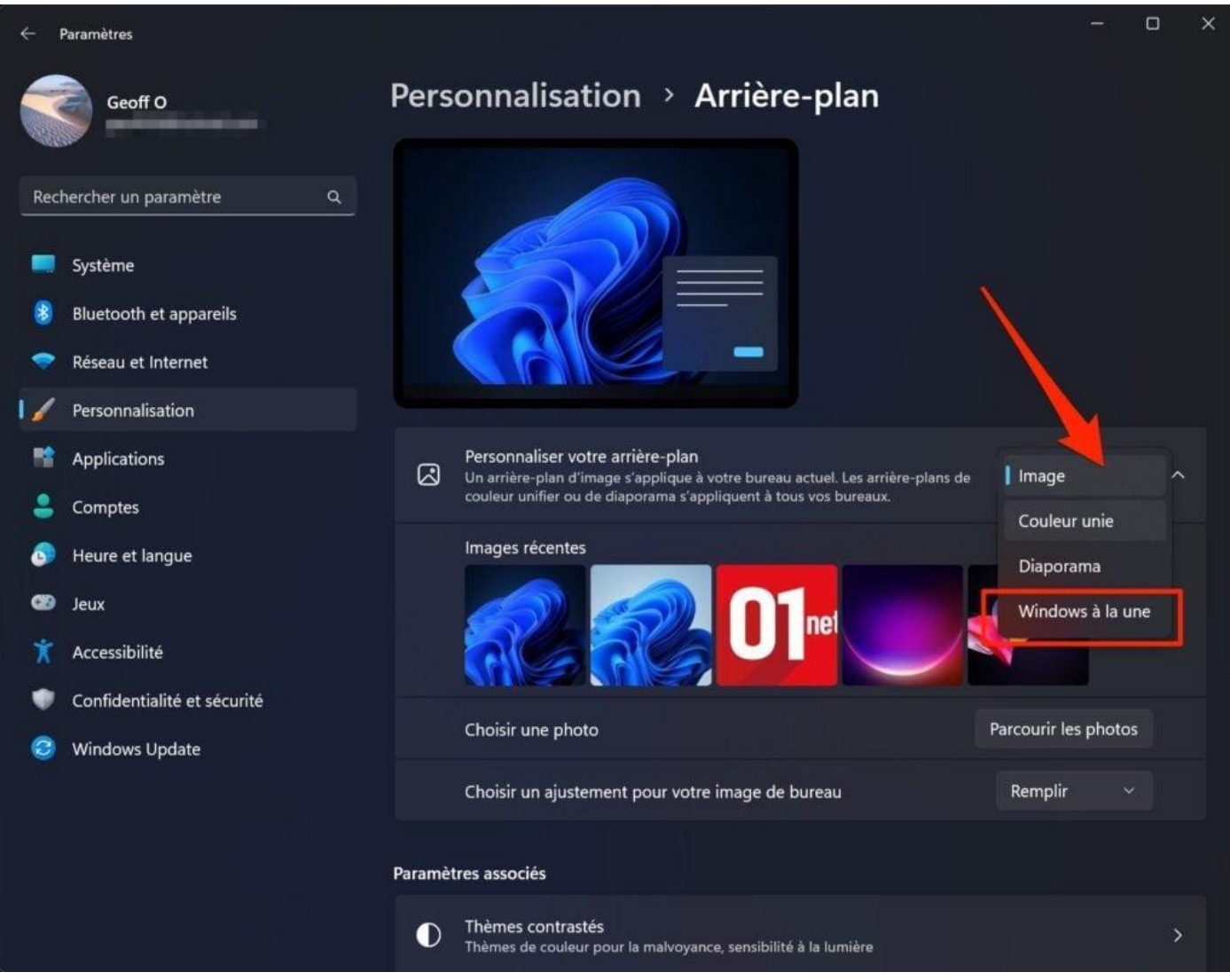

© 01net.com

**10. Désactivez rapidement le micro du PC pendant un appel**

Windows 11 devrait à présent vous permettre d'éviter ces moments gênants où, durant une visioconférence, votre micro resté ouvert permet à vos correspondants d'entendre tout ce qui se passe autour de vous.

Lorsque vous réalisez un appel audio, le système d'exploitation de Microsoft affiche automatiquement l'icône du micro dans la barre des tâches. Il suffit de cliquer sur celui-ci (ou d'utiliser le raccourci clavier **Windows + Alt +K**) pour couper instantanément le micro de votre PC.

### **11. Activez le Mode efficacité**

Pour éviter qu'une application un peu trop gourmande monopolise toutes les ressources de votre ordinateur, Microsoft a introduit dans le gestionnaire des tâches de Windows 11 une nouvelle fonction, le **Mode efficacité**. Windows peut d'ailleurs l'activer de lui-même sur certaines applications (notamment les navigateurs Web) lorsqu'il détecte une trop grande activité. Grâce à ce mode, le système d'exploitation réduit la priorité du processus récalcitrant afin de redonner un peu de souffle aux autres.